#### Open Planner User's Manual

Version <0.1>

#### **Getting Started**

- 1. Överview
- 2. Use Cases
  - a. UC -1 Create an Account
  - b. UC 2 Upload a syllabus
  - c. UC 3 Add Event
  - d. UC 4 Delete Event
  - e. UC 5 Update Event
  - f. UC 10 Provide Feedback

#### UC - 1: Create an Account

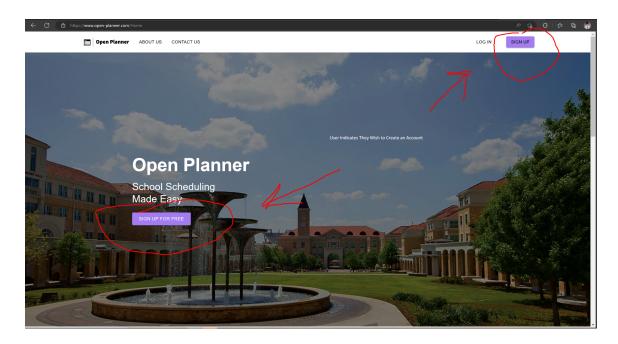

Indicate that you would like to make an account on Open-Planner.com

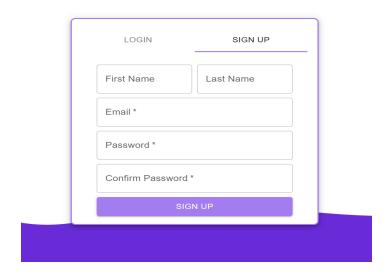

Enter a valid First Name, Last Name, and Email Address Choose a password with at least 8 characters, 1 uppercase letter, 1 lowercase letter, 1 symbol, and 1 number

#### UC - 2: Upload a Syllabus

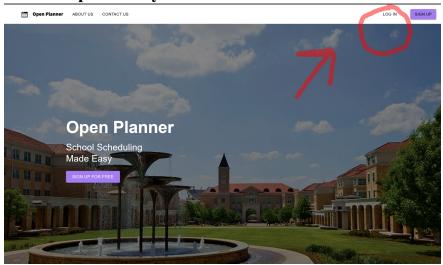

Indicate that you would like to login to your account

Upload Your Syllabus

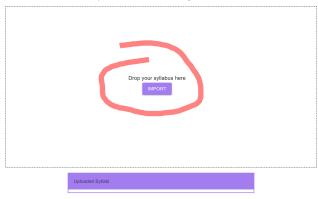

Once logged in, indicate you would like to import a syllabus from your computer

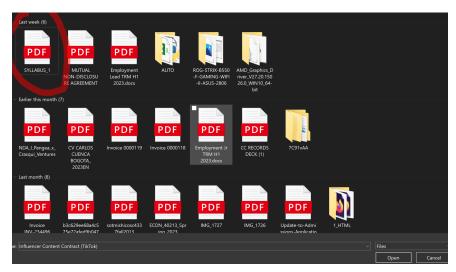

Select the file you would like to import from your computer

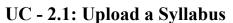

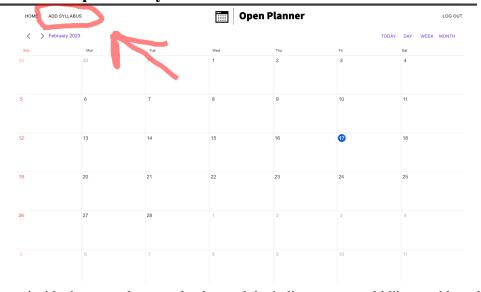

From inside the open planner calendar module, indicate you would like to add a syllabus

#### **UC-3: Add Event**

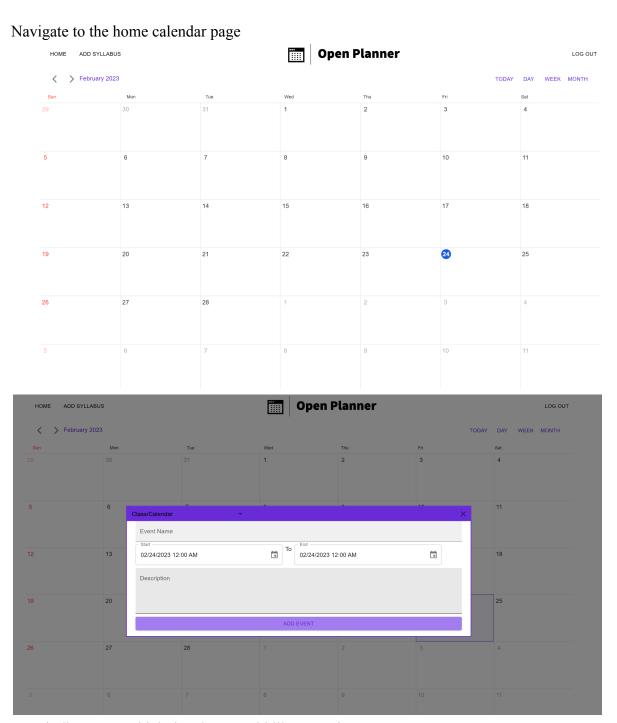

User indicates on which day they would like to register an event

**UC-4: Delete Event** 

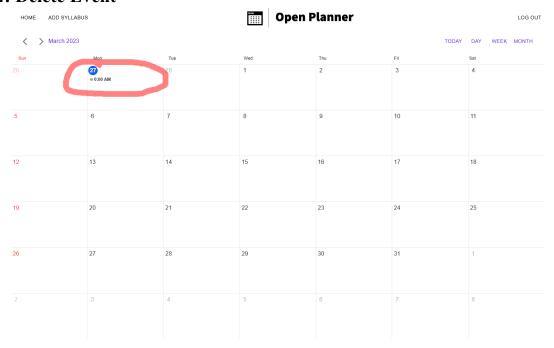

In order to delete an event, the user must already have an event registered in the Open Planner system

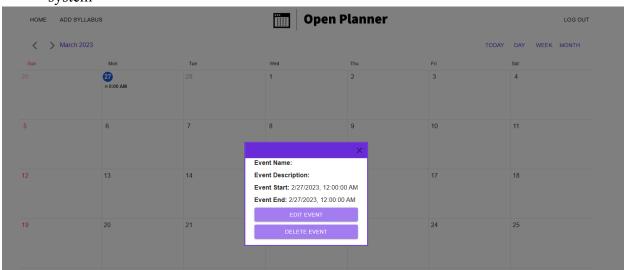

User must indicate (click) on the event they would like to remove User can indicate on the pop-up that they would like to delete the event

#### **UC-5: Update Event**

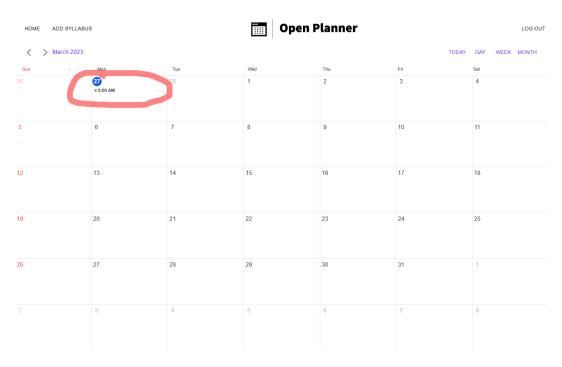

In order to edit an event, the user must already have an event registered in the Open Planner system

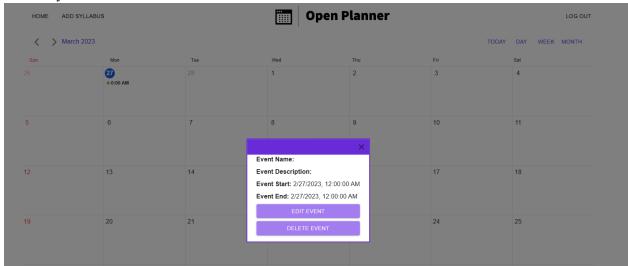

User must indicate (click) on the event they would like to edit User can indicate on the pop-up that they would like to edit the event

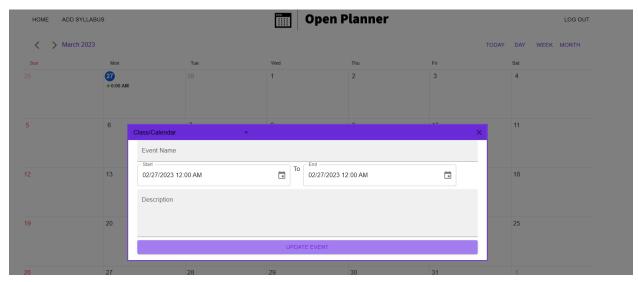

User can update the event's name, date range, and description information Once done updating the event information, the user can store the update by selecting "UPDATE EVENT" on the popup

UC-6: Drop Class \*\*\*

**UC-7: Delete Account \*\*\*** 

**UC-8: Edit Profile \*\*\*\*** 

UC-9: Filter Calendar \*\*\*\*

#### **UC-10: Provide Feedback**

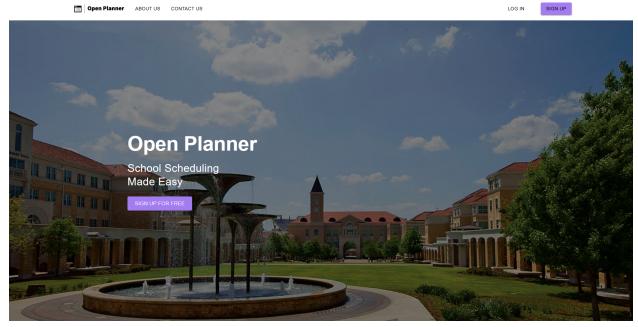

User can navigate to the open-planner.com splash-page

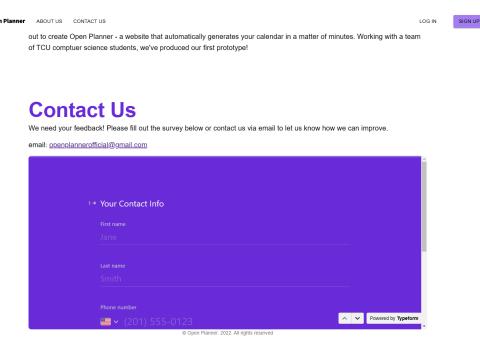

By Scrolling down on the home page, the user may find a contact us form, where they may give related feedback